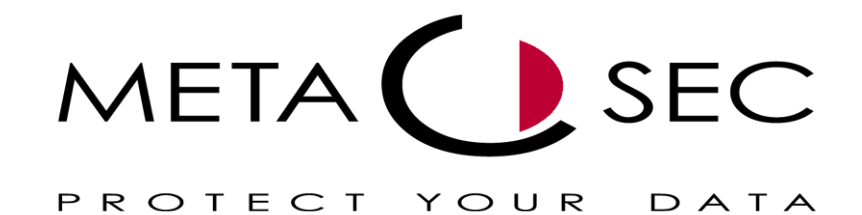

# Installation TAPI  $+$ Konfiguration Outlook

von Lukas Ziaja [lz@metasec.de](mailto:lz@metasec.de) Stand: 15. September 2007

# Inhaltsverzeichnis

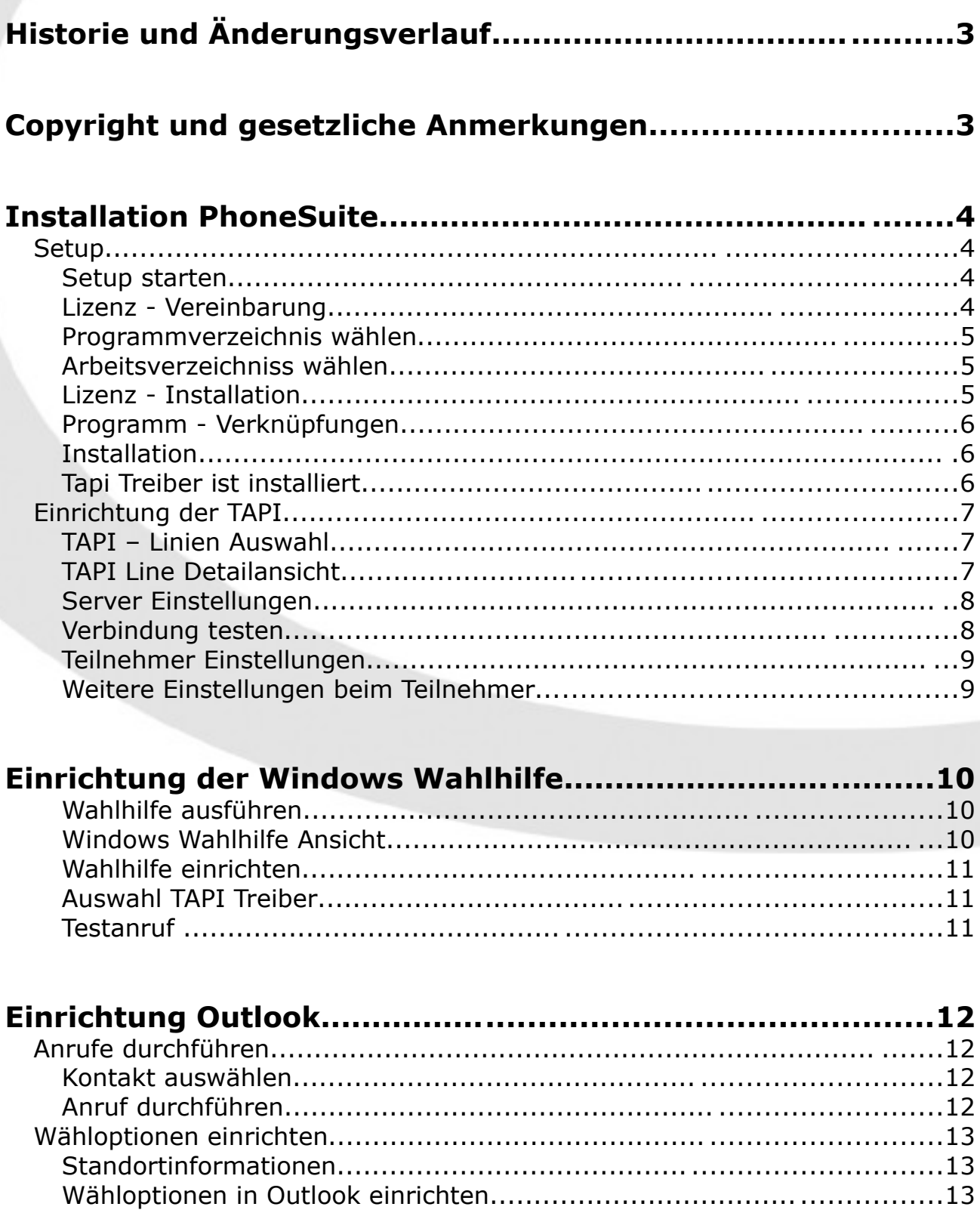

# **Historie und Änderungsverlauf**

15.September 2007 Erstellung des Dokumentes

# **Copyright und gesetzliche Anmerkungen**

Alle Rechte vorbehalten. Dieses Dokument wird von Metasec zur Verfügung gestellt. Kein Teil dieses Dokumentes darf in irgendeiner Form oder zu irgendeinem Zweck nachgebildet, neu veröffentlicht oder übertragen werden, weder auf elektronischem noch auf mechanischem Wege. Dies beinhaltet vor allem, aber nicht ausschließlich, die Fotokopie und die Aufzeichnung ohne die ausdrückliche, schriftliche Genehmigung der Metasec.

Die Metasec behält sich jederzeit das Recht auf Überarbeitung und Änderung dieses Dokumentes vor, ohne dabei verpflichtet zu sein, die vorgenommenen Änderungen anzukündigen oder zu melden.

# **Installation PhoneSuite**

## **Setup**

#### Setup starten

Um die Installation zu starten, führen Sie im PhoneSuite Verzeichnis die Datei "setup.exe" aus. Nun startet die Installation. Den ersten Bildschirm können Sie mit "Weiter" bestätigen.

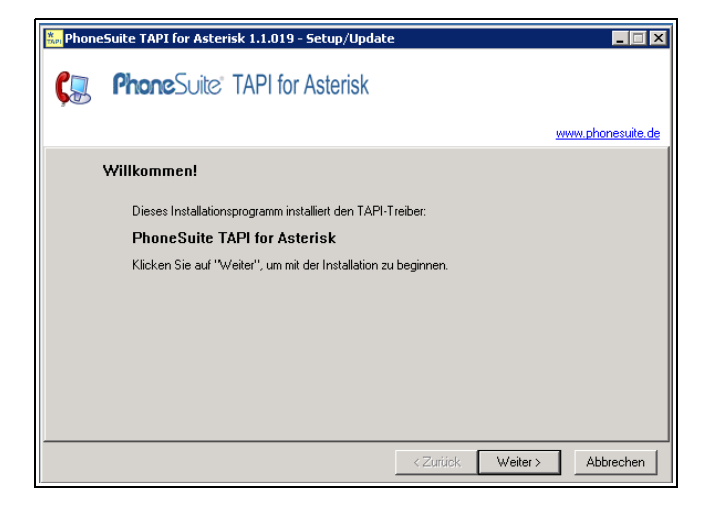

#### Lizenz - Vereinbarung

Im nächsten Schritt muss die Lizenzvereinbarung bestätigt werden. Sollten Sie die Lizenbestimmungen nicht annehmen, wird die Installation an diesem Punkt abgebrochen und beendet.

Andernfalls gelangen Sie mit "Weiter" zu dem nächsten Punkt der Installation.

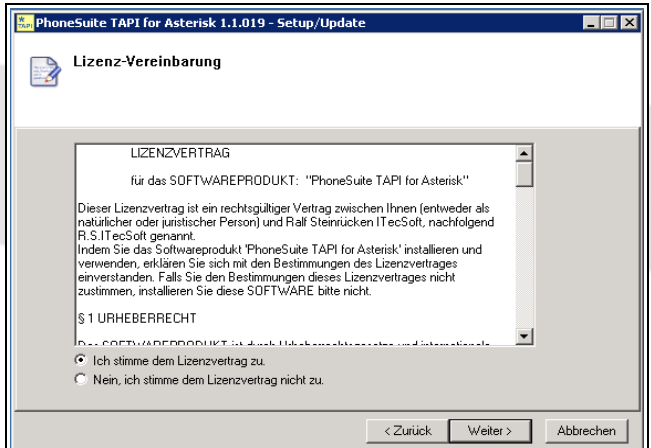

#### Programmverzeichnis wählen

Nun muss das Zielverzeichnis angegeben werden. Soweit Sie keinen anderen Ort für die Installation vorgesehen haben, kann die Vorgabe ohne weiteres übernommen werden.

Danach mit "Weiter" fortführen.

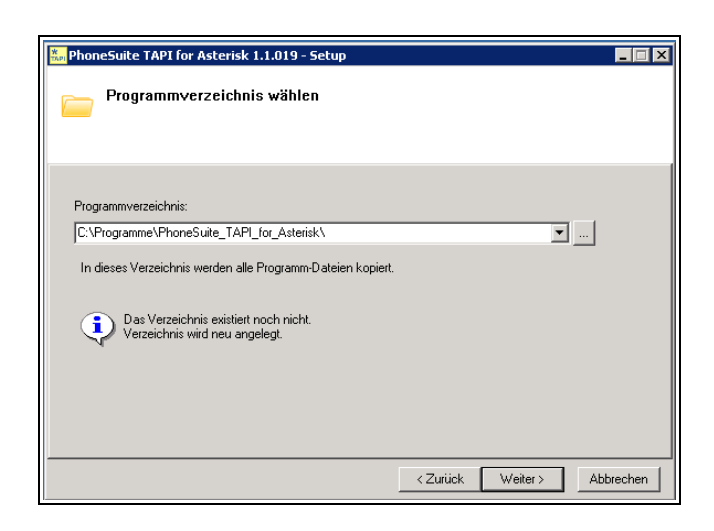

## Arbeitsverzeichniss wählen

Im Arbeitsverzeichniss werden Konfigurationsdaten vom Treiber abgelegt. Das Verzeichnis wird von der Installationsroutine angelegt.

Wenn der Benutzer eigene Einstellungen vornehmen darf, muss dieses Verzeichnis für diesen beschreibbar sein!

Danach mit "Weiter" fortführen.

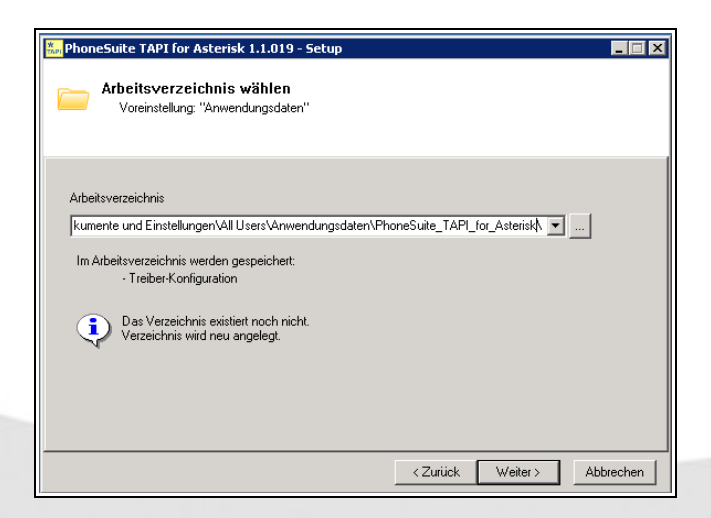

#### Lizenz - Installation

Der Lizenzschlüssel liegt Ihnen entweder als eine Email vor in Form einer "Postkarte" vor.

Der 24 Stellige Code muss nun in 4 Blöcken eingetippt werden. Auch der angegebene Name muss genau Übereinstimmen.

Danach mit "Weiter" fortführen.

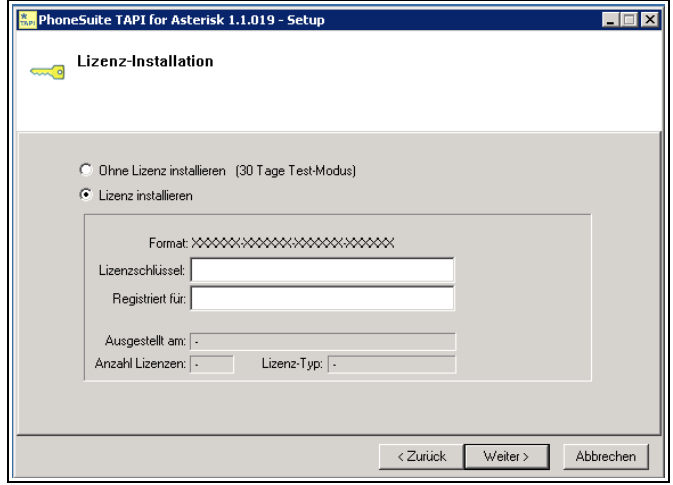

#### Programm - Verknüpfungen

Sie können bei der Installation angeben, ob Sie ein Symbol auf dem Desktop anlegen möchten. Da die Konfiguration nur ein mal durchgeführt wird, wird dieses in den meisten Fällen nicht notwendig sein.

Danach mit "Weiter" fortführen.

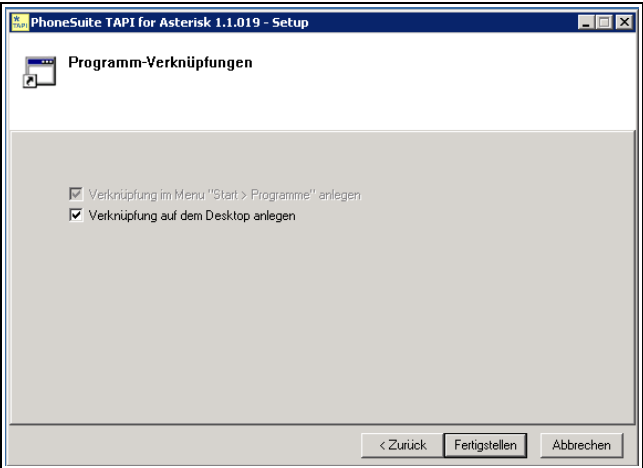

#### Installation

Nun beginnt die eigentliche Installation. Nach wenigen Augenblicken ist die Software auf Ihrem System installiert.

Nach der erfolgreichen Installation, haben Sie die Möglichkeit die TAPI Schnittstelle zu konfigurieren.

Mit "Schließen" beenden Sie das Setup.

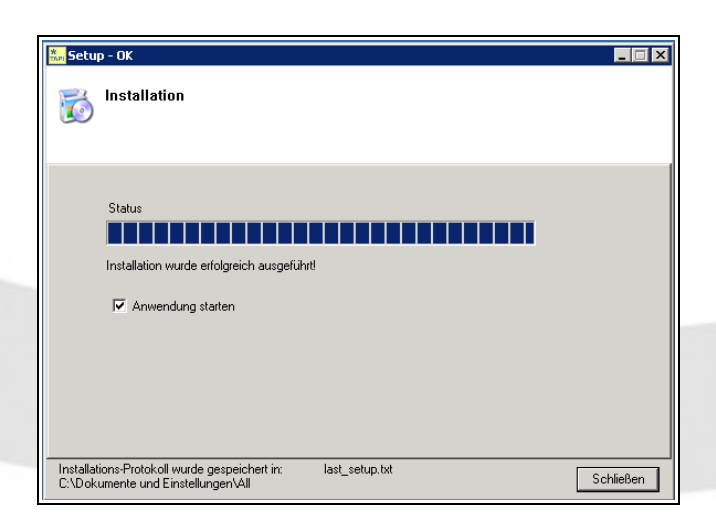

#### Tapi Treiber ist installiert

Der TAPI-Treiber steht ab sofort zur Verfügung. Um die Einrichtung abzuschliessen, muss dieser nur noch an die jeweiligen lokalen Gegebenheiten des Benutzers angepasst werden.

Zur der benutzerdefinierten Einrichtung gelangen Sie über den Punkt "Konfigurieren...".

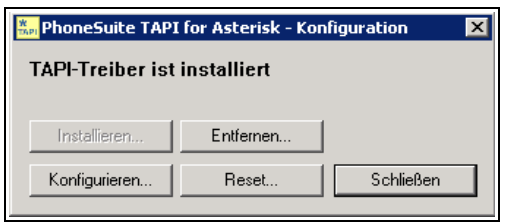

# **Einrichtung der TAPI**

### TAPI – Linien Auswahl

Die haben die Möglichkeit (fast) beliebig viele Leitungen über die TAPI zu überwachen. In den meisten Fällen wird jedoch eine bestimmte Durchwahl – nämlich die des vor dem PC sitzenden Teilnehmers – überwacht. Dazu klicken Sie bitte auf "Asterisk Line 1" und dann auf "Einstellungen"

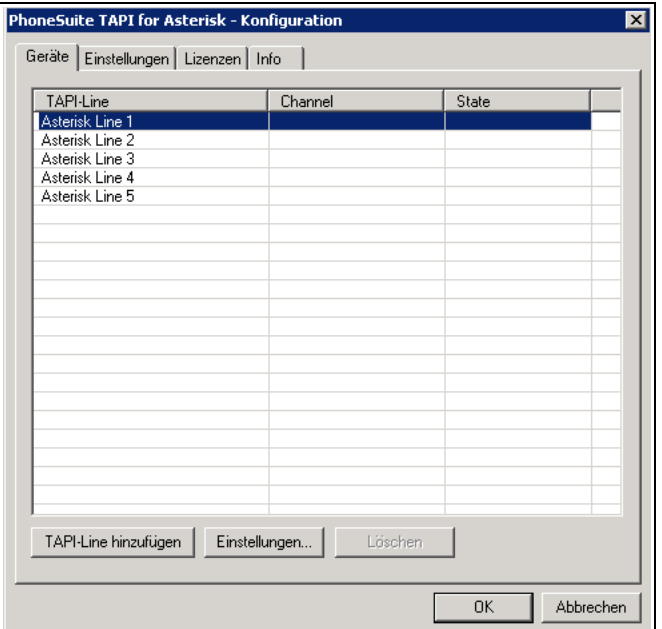

#### TAPI Line Detailansicht

Zuerst muss der Zphone Server angegeben und eingerichtet werden. Klicken Sie auf "Einstellungen...". Es erscheint ein neues Fenster.

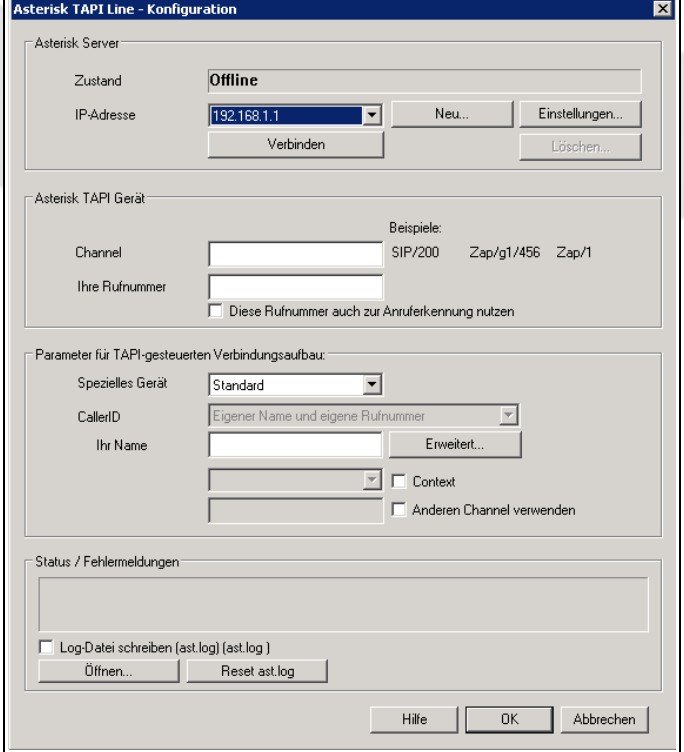

#### Server Einstellungen

Unter "Alias" können Sie einen Namen angeben. Dieser kann frei gewählt sein. *Zphone* oder *TASCOM* sind häufig genommene Namen.

Bei der IP Adresse muss die IP des Zphone Servers angeben werden. Der Port kann unverändert bleiben.

Bei dem Nutzernamen und dem dazugehörigen Passwort, handelt es sich um die gleichen Daten, die bei der Einrichtung der Telefone verwendet werden.

Sollten Sie die diese Daten nicht haben, können Sie im Zphone unter PBX -> Teilnehmer diese nachschauen.

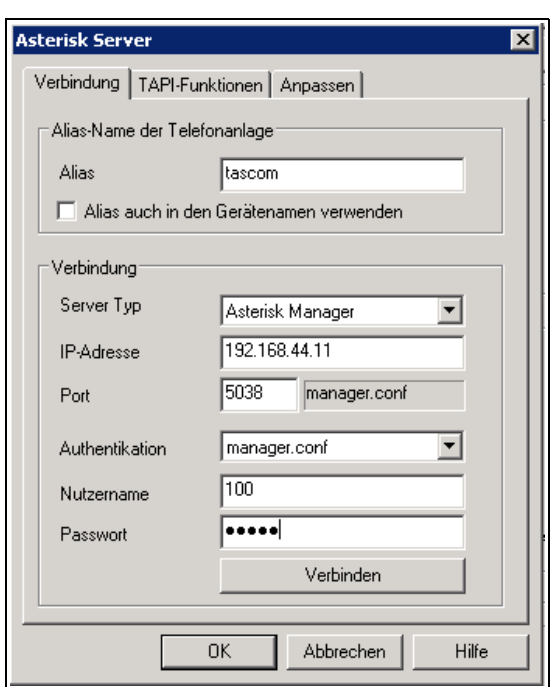

#### Verbindung testen

Abschließend mit "Verbinden" die Eingaben testen. Sollte eine Fehlermeldung kommen, prüfen Sie bitte IP, Nutzername und Kennwort auf ihre Richtigkeit.

Beim Erfolg verlassen Sie diesen Punkt mit "OK".

Die Felder bleiben wie in der Abbildung ausgegraut.

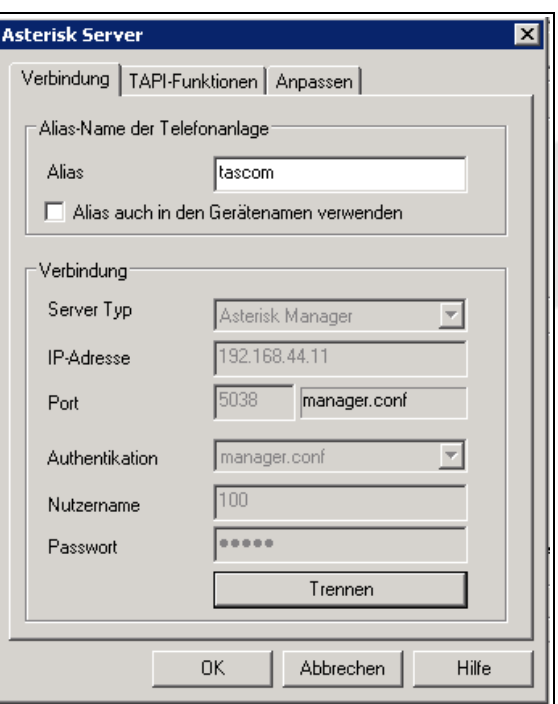

## Teilnehmer Einstellungen

Nun müssen noch zwei Pflichtfelder mit Werten gefüllt werden.

"Channel" und "Ihre Rufnummer".

Unter Channel geben Sie bitte "SIP/NUMMER" ein. Wobei mit NUMMER die Durchwahl des Teilnehmers gemeint ist.

Analoges gillt für das nächste Feld.

Alle anderen Parameter sind mit passenden Vorgaben vorbelegt und können so übernommen werden. Mit "Weiter" können Sie die Einrichtung beenden.

Die TAPI steht nun im System zur Verfügung!

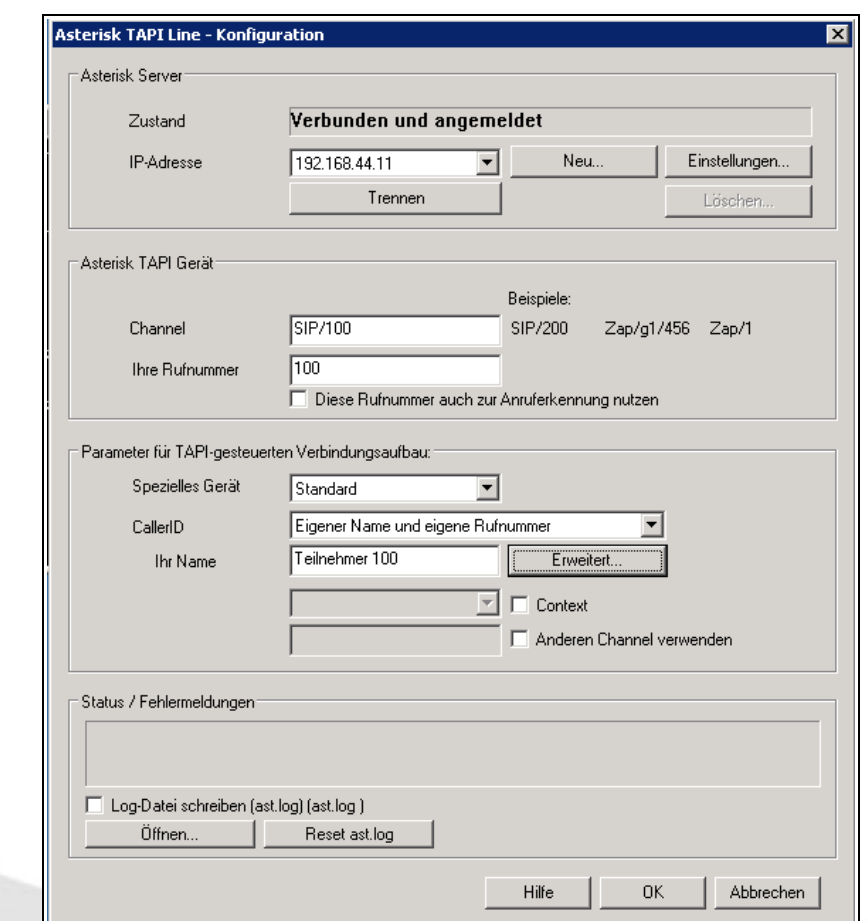

## Weitere Einstellungen beim Teilnehmer

Sie haben die Möglichkeit einige Parameter des TAPI Treibers zusätzlich einzustellen. Die häufigste ist hier die Option für die Amtsholung. Zur besseren Unterscheidung zwischen internen und externen Zielen, kann auch die Länge der internen Rufnummern angegeben werden. Abhängig von dieser Einstellung wird bei Zielen die Amtskennziffer vorgestellt oder nicht.

Die erweiterten Einstellungen finden Sie im mittleren Teil innerhalb der TAPI Einstellungen untern den Punkt "Erweitert..."

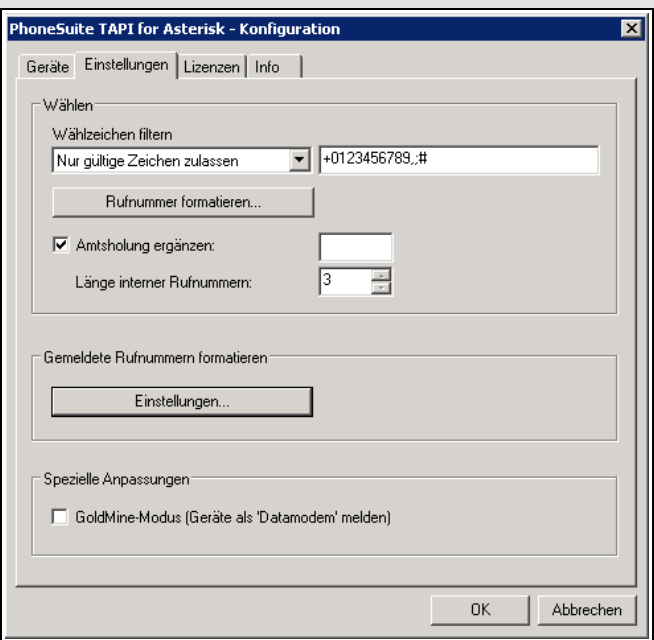

## **Einrichtung der Windows Wahlhilfe**

Die "Windows Wählhilfe" ist eine Komponente von Windows die häufig im Hintergrund verwendet wird, um auf die TAPI Funktionen zuzugreifen. In den nächsten Schritten wird gezeigt, wie diese eingerichtet wird.

#### Wahlhilfe ausführen

Leider findet sich kein direkter Punkt im Startmenü. Somit muss diese über Start -> Ausführen gestartet werden. Geben Sie als Kommando "dialer.exe" ein und bestätigen Sie mit "OK"

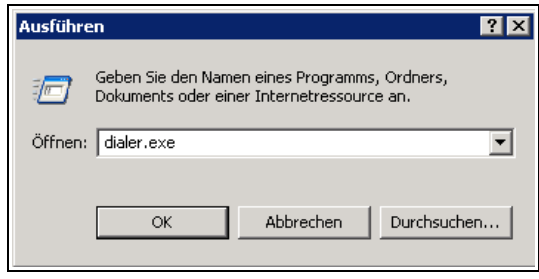

#### Windows Wahlhilfe Ansicht

Die "Wählhilfe" startet und öffnet das Hauptfenster.

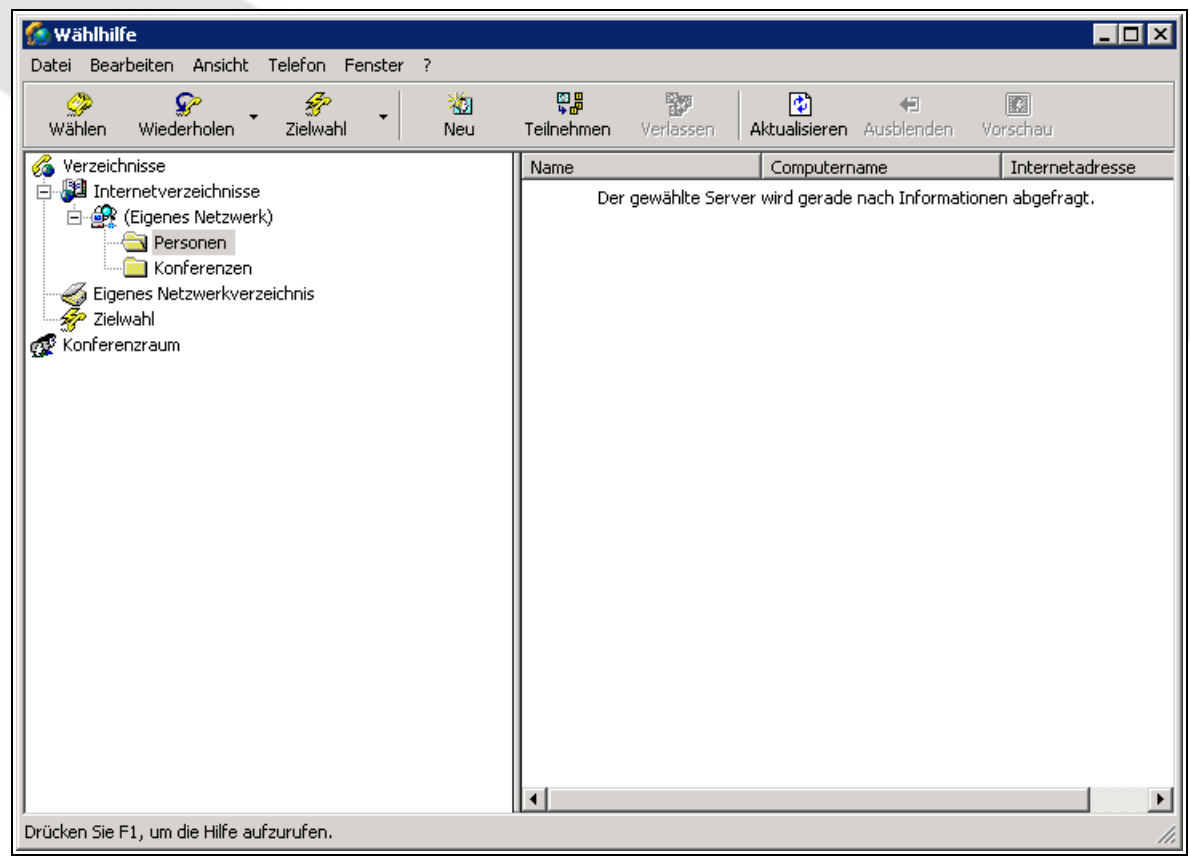

### Wahlhilfe einrichten

Unter "Bearbeiten" -> "Optionen" gelangen Sie zu der Konfiguration der Wählhilfe.

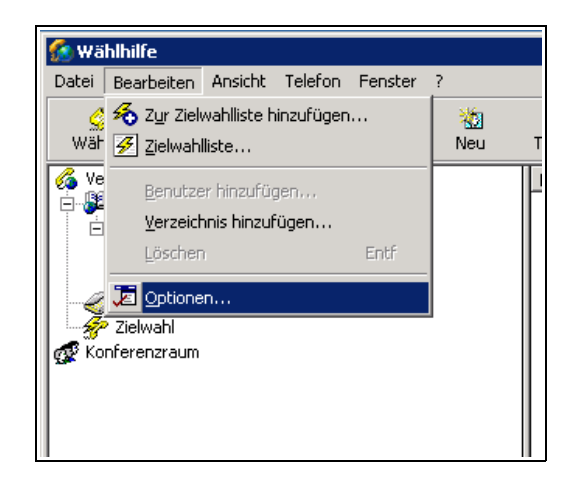

### Auswahl TAPI Treiber

Wählen Sie unter "Bevorzugte Leitung für Anrufe" den Punkt "Telefon" aus.

Danach in der Auswahlbox unter "Telefonanrufe" die gerade konfiguriere "Asterisk Line 1 SIP NUMMER" aus.

Abschließend mit "OK" bestätigen.

Die Wählhilfe ist nun konfiguriert und steht allen Anwendungen zur Verfügung.

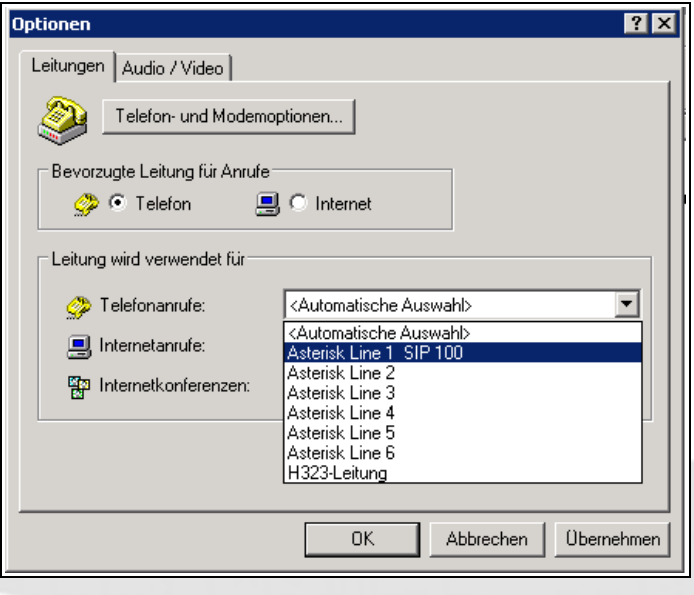

#### **Testanruf**

Um die Wählhilfe zu testen, können Sie von einem anderen Apparat aus, den soeben konfigurierten Teilnehmer anrufen. Im oberen linken Rand sollte der Anruf signalisiert werden...

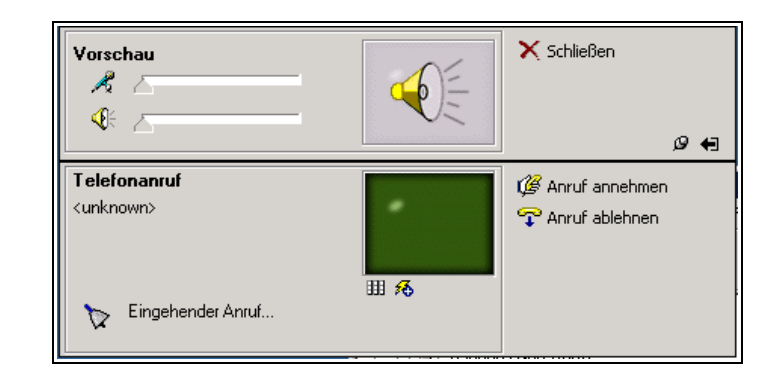

# **Einrichtung Outlook**

Im folgenden Abschnitt soll gezeigt werden, wie Sie aus Microsoft Outlook wählen können und welche Schritte notwendig sind, um innerhalb von Outlook die Telefonie zu aktivieren.

## **Anrufe durchführen**

#### Kontakt auswählen

Falls Sie bei einem Kontakt eine Telefonnummer hinterlegt haben, können Sie diese aus Outlook anrufen. Gehen Sie dazu mit der Maus über die Nummer und öffnen mit der rechten Maustaste das Kontextmenü. Über "Kontakt anrufen..." können Sie den Anruf starten...

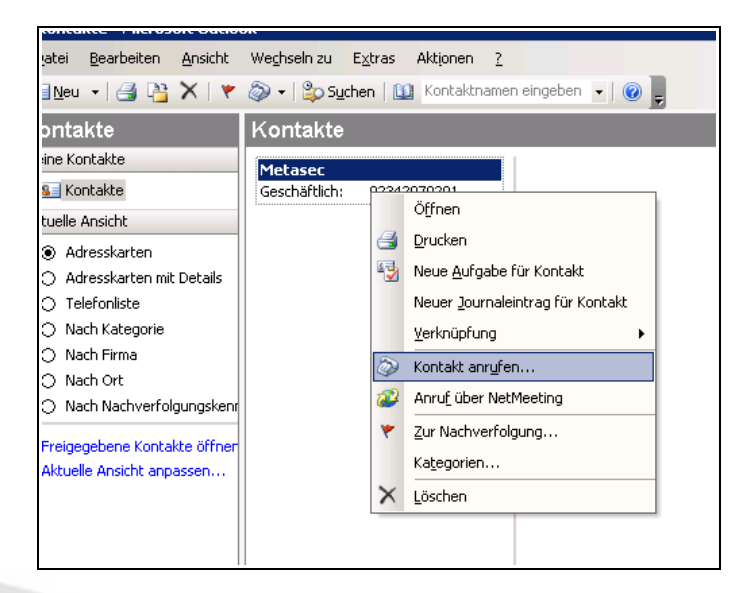

### Anruf durchführen

Ein neues Fenster öffnet sich. Bevor Sie das erste mal telefonieren können, müssen Sie Outlook über die "Wähloptionen" mitteilen, welche Leitung dafür verwendet werden soll.

Sollten Sie diesen Punkt bereits an anderer Stelle durchgeführt haben, können Sie mit "Anruf

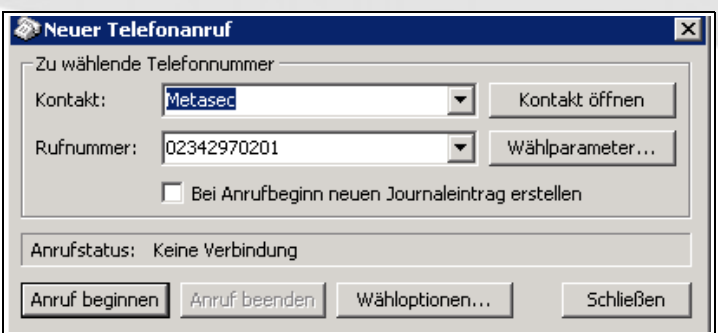

beginnen" den Ruf aufbauen. Zuerst wird Ihr Telefon klingeln. Erst *nachdem* Sie das Telefon abgenommen haben, wird der externe Ruf aufgebaut. Dieses soll verhindern dass keine Anwendung selbstständig Rufe aufbaut, ohne dass diese gewollt sind.

# **Wähloptionen einrichten**

## Standortinformationen

Falls Sie noch nie an dem aktuellen Client die Wähloptionen gestartet haben, werden Sie zuerst gebeten Ihre Ortskennzahl anzugeben.

Die Amtskennziffer muss nicht nochmal angegeben werden, da diese über den TAPI – Treiber bereits vervollständigt wird.

Danch einfach mit "OK" diesen Dialog schließen.

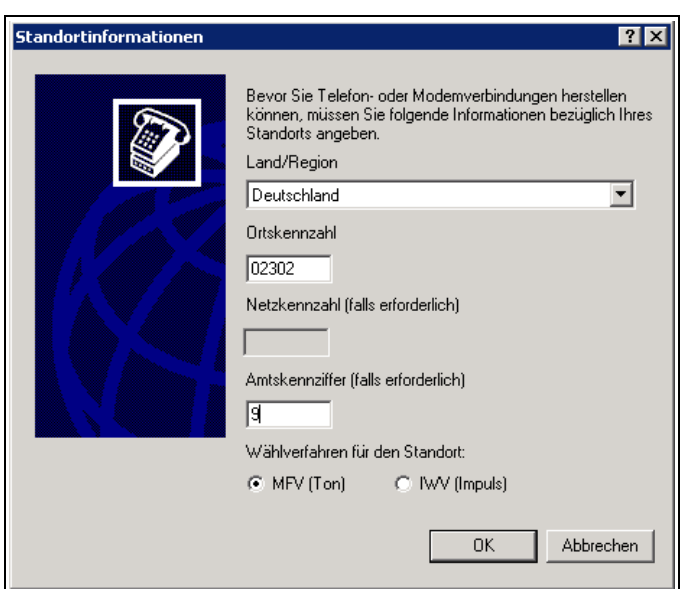

## Wähloptionen in Outlook einrichten

Über den Punkt "Über diese Leitung verbinden" teilen Sie Outlook mit, über welchen Weg Sie abgehende Telefonverbindungen aufbauen wollen. Auch hier wählen Sie aus der Auswahlbox "Asterisk Line 1 SIP NUMMER" aus. Danach können Sie mit "OK" diesen Dialog beenden.

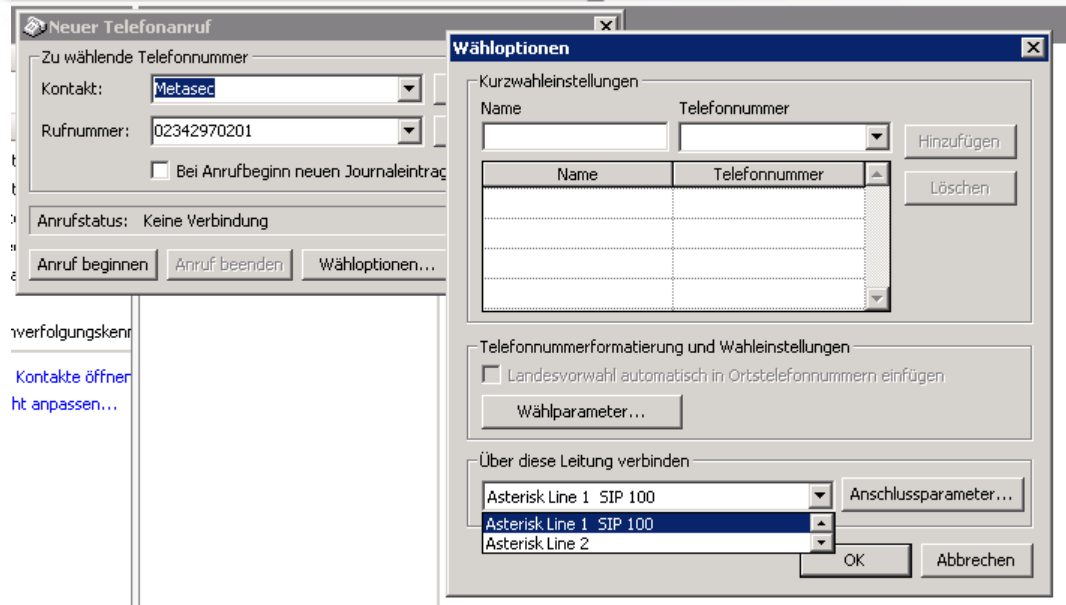